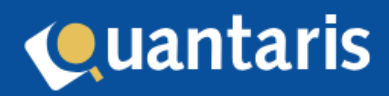

# Handleiding Qu-BIS - eHerkenning

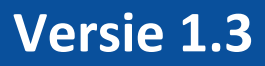

# Inhoud

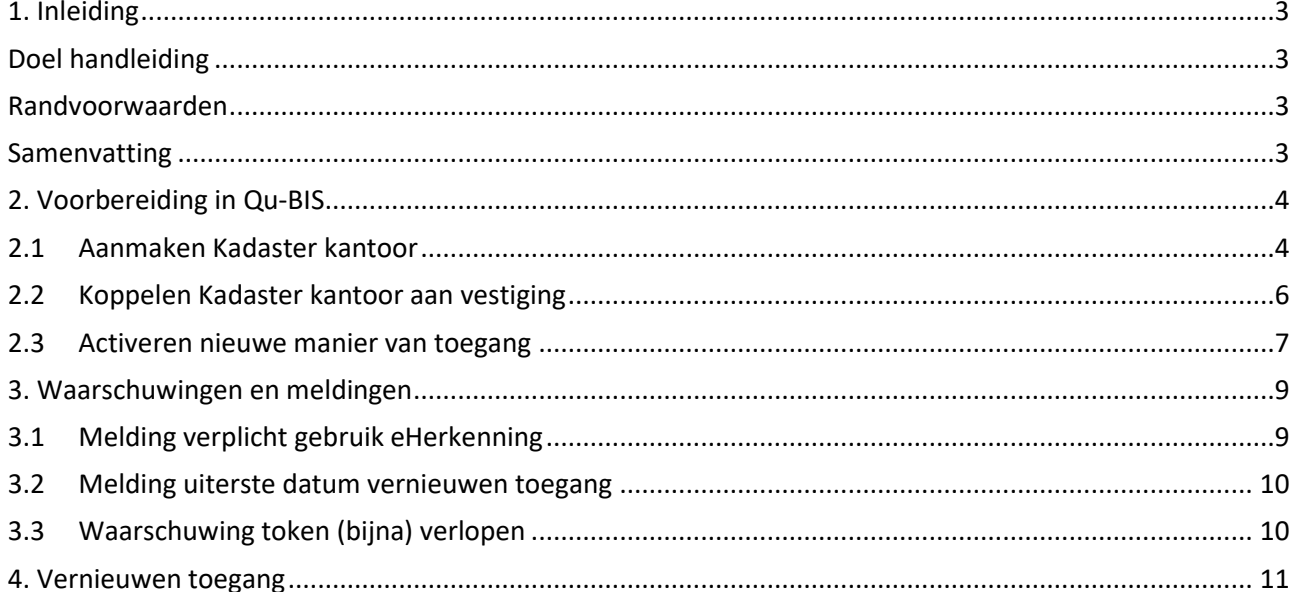

## <span id="page-2-0"></span>**1. Inleiding**

Met eHerkenning blijft u snel, veilig en betrouwbaar toegang krijgen tot de online diensten van het Kadaster. Het gebruik van eHerkenning op minimaal niveau EH3 wordt verplicht voor alle diensten die zijn ingedeeld in betrouwbaarheidsniveau 'Substantieel' en alle (1e) beheerders van Mijn Kadaster. De toestemming verloopt iedere 7 dagen, daarmee blijft de dienstverlening naar toekomst toe ook veilig. Dit betekent dat u regelmatig de toestemming moet vernieuwen.

## <span id="page-2-1"></span>**Doel handleiding**

In deze handleiding wordt beschreven hoe Qu-BIS voorbereid moet worden op de verplichte invoering van eHerkenning door het Kadaster en hoe hiermee in de toekomst om te gaan.

#### <span id="page-2-2"></span>**Randvoorwaarden**

Vanaf 1 juli 2024 dient u in uw Kadaster kantoor account meerdere beheerders en geautoriseerde gebruikers voor KIK-Inzage en (indien van toepassing) BRK-Notificaties ingeregeld te hebben. Deze gebruikers dienen ook allemaal een persoonlijk eHerkenning middel te hebben.

Vanaf Qu-BIS versie 9.1.5 wordt de invoering van eHerkenning door het Kadaster ook ondersteund in de programmatuur. U dient derhalve vóór 1 juli 2024 van deze versie voorzien te zijn.

## <span id="page-2-3"></span>**Samenvatting**

Vanuit Qu-BIS maken alle daartoe gerechtigde gebruikers binnen uw systeem gebruik van de Kadaster dienst KIK-Inzage. Tot op heden werd voor de toegang van KIK-Inzage gebruik gemaakt van autorisatie op basis van de gebruikersnaam en wachtwoord van uw Kadaster account. Deze optie komt per 1 juli te vervallen en wordt vervangen door een veel veiligere verbinding door het geven van toestemming op basis van uw Kadaster account.

Deze manier van toestemming geven wordt op dit moment binnen Qu-BIS reeds gebruikt voor de Kadaster dienst BRK Notificaties. Wellicht bent u hiermee al bekend.

Het geven van toestemming is een proces dat vanuit Qu-BIS wordt opgestart, waarbij u doorgestuurd wordt naar de inlogpagina van het Kadaster.

Inloggen kan nu nog met uw gebruikersnaam en wachtwoord, maar per 1 juli kunt u hiervoor enkel nog een eHerkenning middel gebruiken. Nadat u ingelogd bent, geeft u middels een simpele handeling de toestemming voor een specifieke Kadaster dienst af. Zodra dit proces is afgerond keert u terug in Qu-BIS en kunnen alle gebruikers, zoals ze gewend zijn, gebruik maken van alle Kadaster diensten waar u toestemming voor gegeven heeft.

Vanuit het Kadaster is vereist dat het geven van toestemming minimaal elke 7 dagen opnieuw moet gebeuren. Dat betekent dat een van uw daartoe gerechtigde medewerkers deze toestemming dus minimaal eenmaal per week voor elke Kadaster dienst opnieuw moet geven.

# <span id="page-3-0"></span>**2. Voorbereiding in Qu-BIS**

#### <span id="page-3-1"></span>**2.1 Aanmaken Kadaster kantoor**

In Qu-Beheer is de mogelijkheid gemaakt om een Kadaster kantoor aan te maken. Middels de menu optie 'Algemeen-Kantoorinformatie' in de rubriek 'Kadaster' kunt u onderstaand scherm starten:

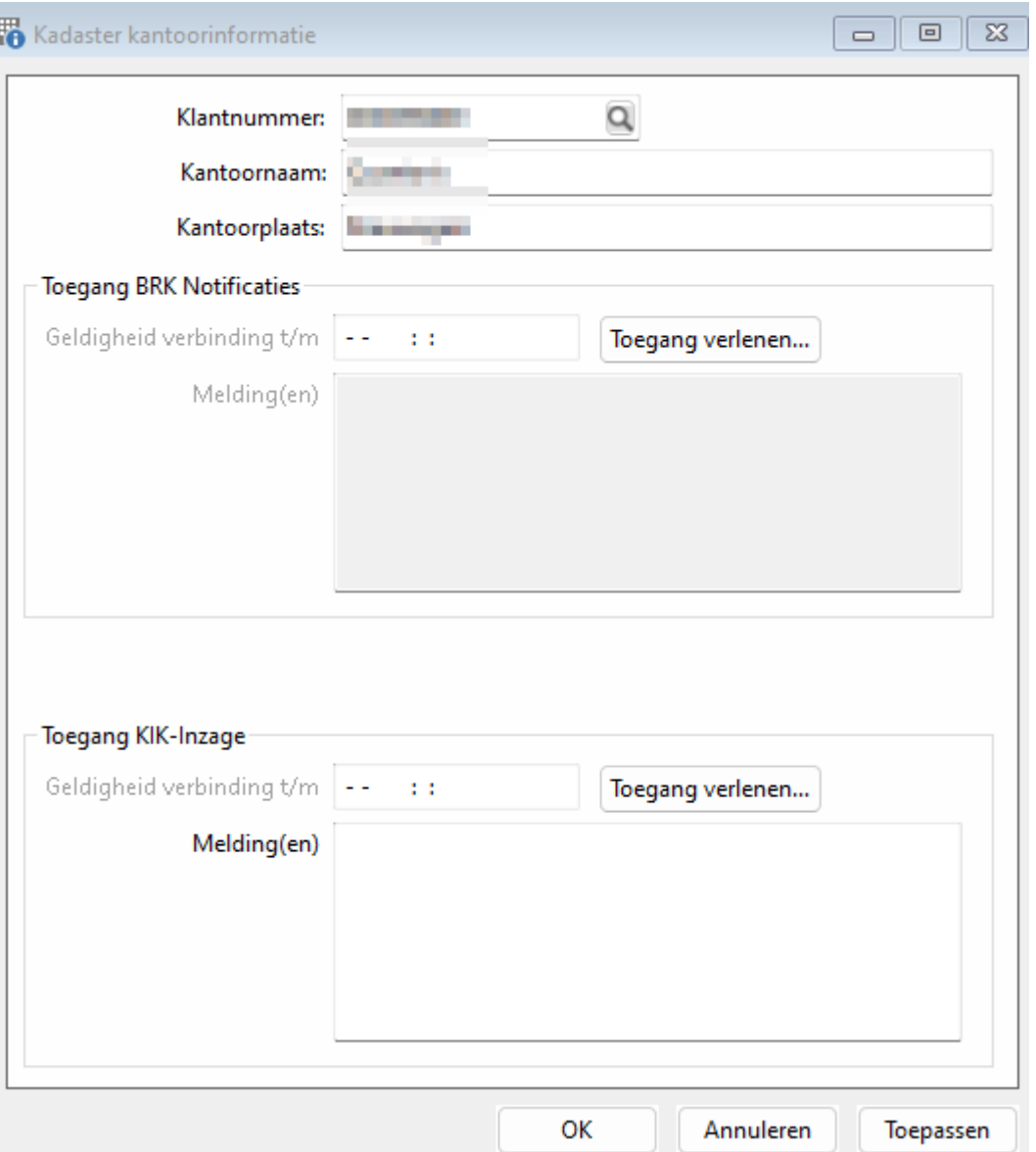

Indien uw systeem gebruik maakt van de module Vestigingen en indien u gebruik maakt van meerdere Kadaster kantoor accounts, kunt u hier naar gelang meerdere kantoren invoeren.

Vul bij het veld 'Klantnummer' het klantnummer van uw Kadaster account in. Geef naar eigen inzicht hier de bijbehorende kantoornaam en -plaats op. Deze gegevens worden in de applicatie enkel gebruikt voor het tonen ervan.

Middels de knop 'Toegang verlenen…' kunt u voor de desbetreffende Kadaster dienst toestemming geven. Het proces gaat nu verder via de website van het Kadaster in uw internetbrowser. Nadat u ingelogd bent verschijnt aldaar het volgende scherm:

# **OAuth 2.0 Authorization Server**

Welcome  $\blacksquare$  (not  $\blacksquare$  ? Click here)

A client with the following properties is seeking access to resources:

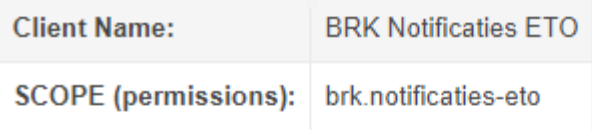

Please grant or deny the request

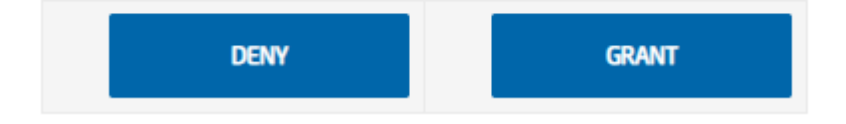

Hier geeft u de genoemde toestemming voor het gebruik van de BRK Notificatie service. Nadat u op 'GRANT' heeft geklikt is de toestemming verleent en als daarna alles goed is gegaan, verschijnt het volgende scherm:

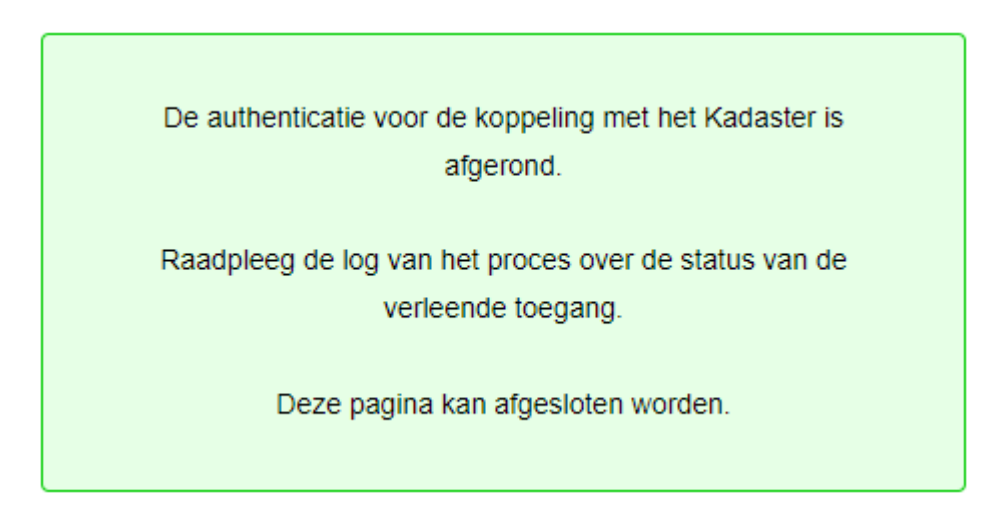

#### **LET OP!**

**Sluit nadat de toegang succesvol is verleend de geopende browser voordat u een nieuw verzoek indient!**

Ondertussen bent u weer teruggekeerd in Qu-Beheer. Indien alles goed is gegaan, zult u zien dat in ons voorbeeld voor de toegang, tot in dit geval de dienst BRK Notificaties, een geldigheidsduur zichtbaar is:

Handleiding eHerkenning

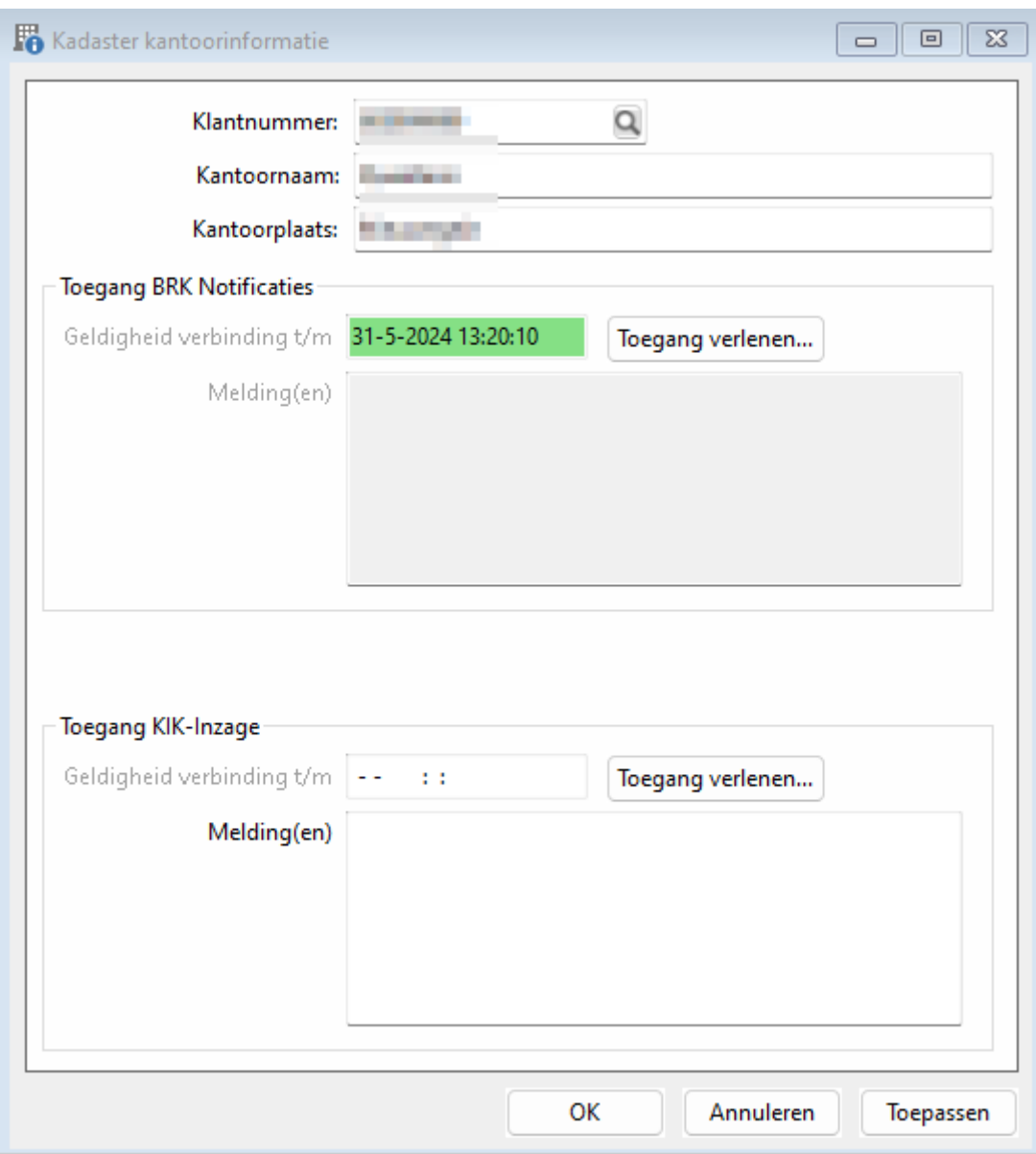

Dezelfde handeling kunt u nu ook uitvoeren voor KIK-Inzage.

#### <span id="page-5-0"></span>**2.2 Koppelen Kadaster kantoor aan vestiging**

Indien u géén gebruik maakt van de module Vestigingen, kunt u dit onderdeel overslaan. Indien u meerdere vestingen heeft, kunt u de zojuist aangemaakte Kadaster kantoor gegevens koppelen aan de juiste vestiging. Start hiervoor het scherm 'Tabel vestingen' via de menu optie 'Tabellen-Vestigingen'.

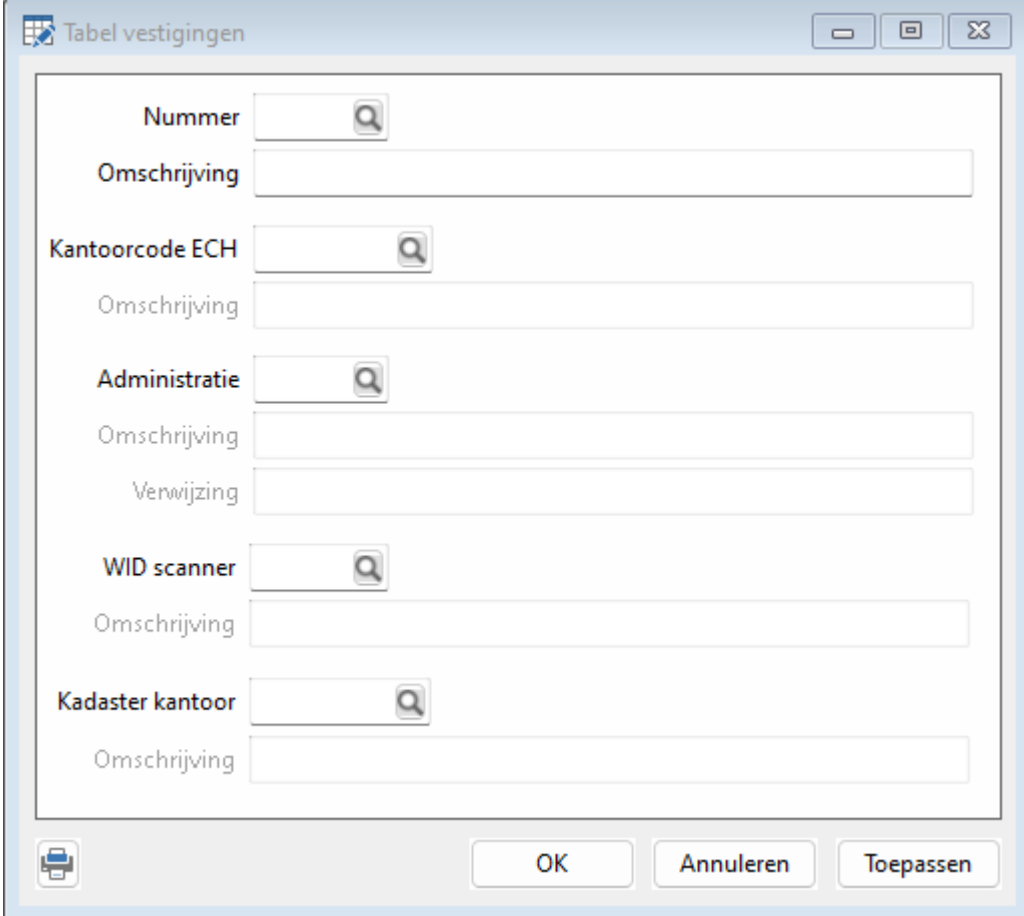

Selecteer de vestiging waar u een Kadaster kantoor aan wil koppelen. Selecteer daarna het juiste Kadaster kantoor en klik op OK om de gegevens op te slaan.

Indien u voor alle vestigingen hetzelfde Kadaster kantoor wilt gebruiken, dient u bij alle vestingen dit Kadaster kantoor te koppelen.

#### <span id="page-6-0"></span>**2.3 Activeren nieuwe manier van toegang**

Zodra u alles heeft ingericht en alle seinen op groen staan, kunt u de nieuwe manier van toegang activeren door een parameter aan te passen. Start daarvoor het 'Parameters*'* scherm via de menu optie 'Algemeen-Parameters*'*.

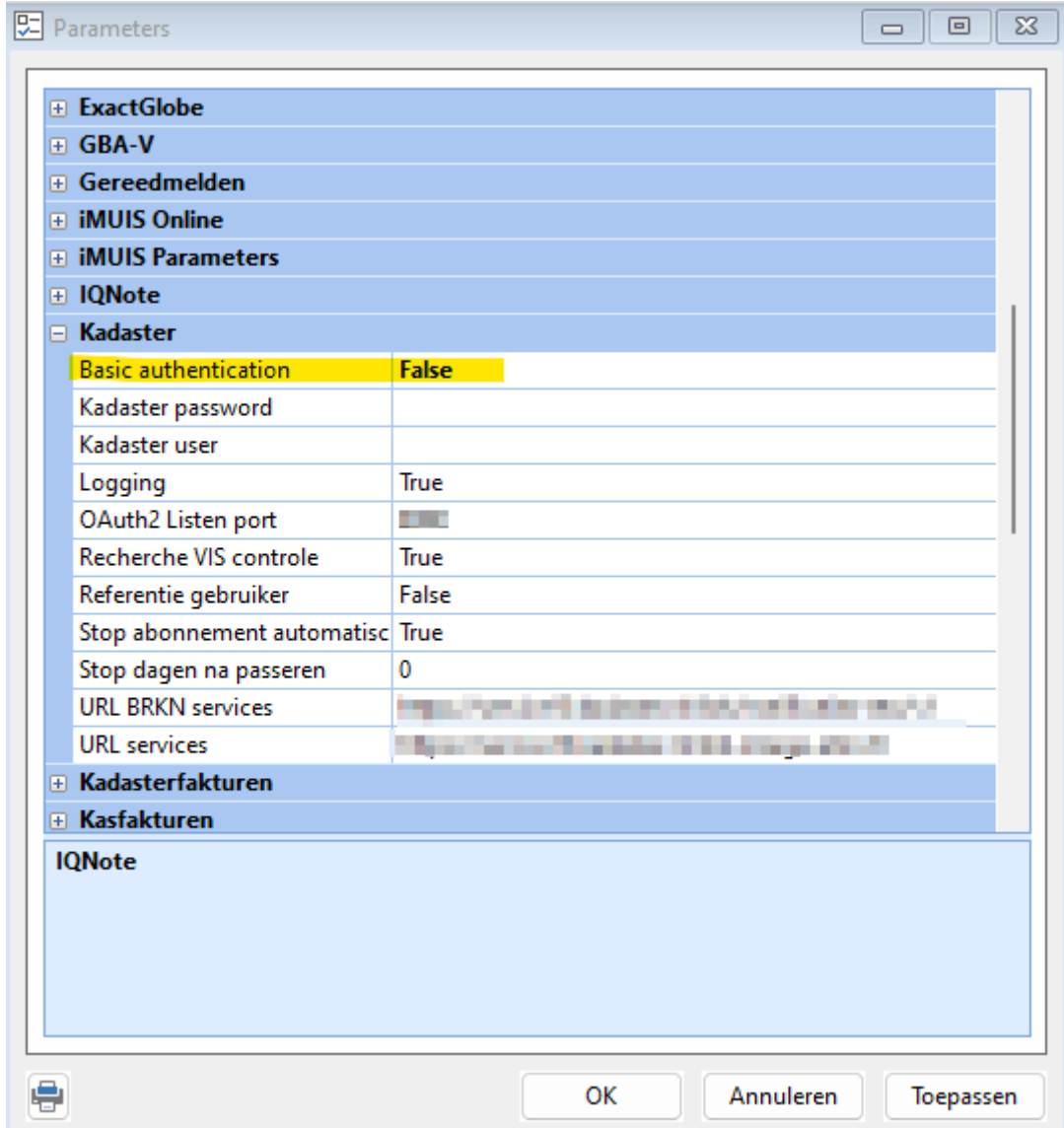

Zet de parameter 'Basic authentication' onder 'Kadaster' op 'False' en klik op 'OK' om deze wijziging door te voeren. De wijziging is nu van kracht voor alle gebruikers die vanaf nu Qu-BIS (opnieuw) opstarten. Mochten er nu zaken om een of andere reden niet goed werken, dan kunt u tot 1 juli deze parameter weer op *True* zetten, de verbinding werkt dan gewoon op de oude manier.

# <span id="page-8-0"></span>**3. Waarschuwingen en meldingen**

Binnen Qu-BIS zijn op verschillende manieren waarschuwingen en meldingen ingebouwd om de beschikbaarheid van het Kadaster te waarborgen:

#### <span id="page-8-1"></span>**3.1 Melding verplicht gebruik eHerkenning**

In het meest gebruikte scherm voor KIK-Inzage (opvragen HYP3/4) staat nu een link met deze mededeling. Deze melding verschijnt alleen indien u uw systeem nog niet ingericht en klaar voor gebruik is.

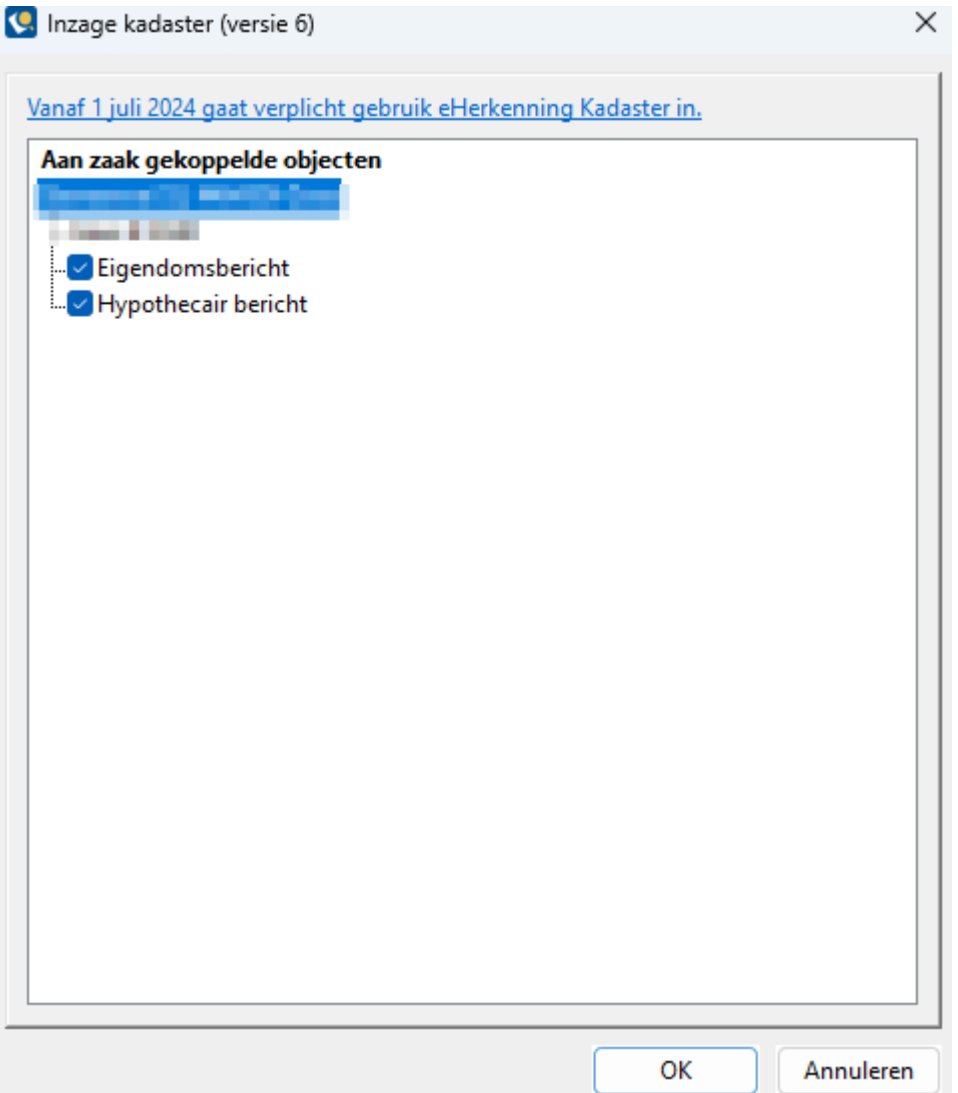

#### <span id="page-9-0"></span>**3.2 Melding uiterste datum vernieuwen toegang**

Zodra uw systeem gebruik maakt van de nieuwe manier van toegang geven verschijnt een link met daarin de uiterste datum waarop opnieuw toestemming moet worden afgegeven.

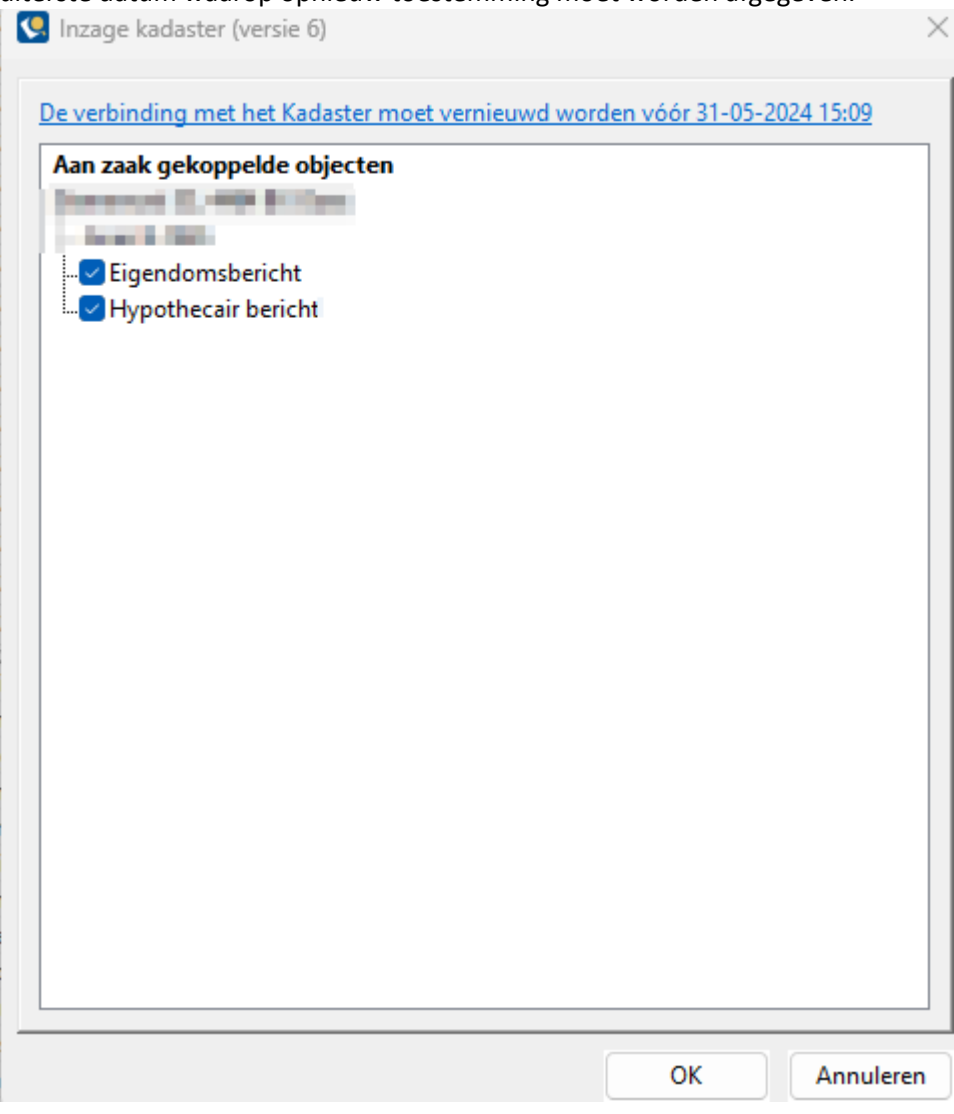

Indien de toegang bijna verloopt kunt u de toegang vernieuwen door op de link te klikken. Indien u op deze link klikt, wordt het scherm geopend om de toegang te vernieuwen.

#### <span id="page-9-1"></span>**3.3 Waarschuwing token (bijna) verlopen**

Indien de uiterste datum voor het vernieuwen van de toegang tot het Kadaster bijna verstrijkt (1 werkdag) of verstreken is, verschijnt de volgende melding onder in Qu-BIS:

Toegang Kadaster moet vernieuwd worden.

Indien u op deze melding klikt, wordt het scherm geopend om de toegang te vernieuwen.

# <span id="page-10-0"></span>**4. Vernieuwen toegang**

Een van uw beheerders kan de toegang tot het Kadaster vernieuwen via de eerder beschreven opties in Qu-Beheer. Daarnaast kan dit ook vanuit de eerdergenoemde plaatsen vanuit Qu-BIS. Indien de toegang echt verlopen is, kan alleen een medewerker met een Kadaster beheer account de toegang vernieuwen. Indien de uiterste datum nog niet is verlopen, zijn daartoe ook de door u geautoriseerde gebruikers met een eHerkenning middel binnen uw Kadaster kantoor account daartoe gerechtigd.

Voor het vernieuwen kunt u opnieuw toegang verlenen door op de button 'Toegang verlenen…' te klikken. Nadat de toestemming is gegeven, zal er een nieuwe uiterste geldigheidsdatum in onderstaand scherm verschijnen.

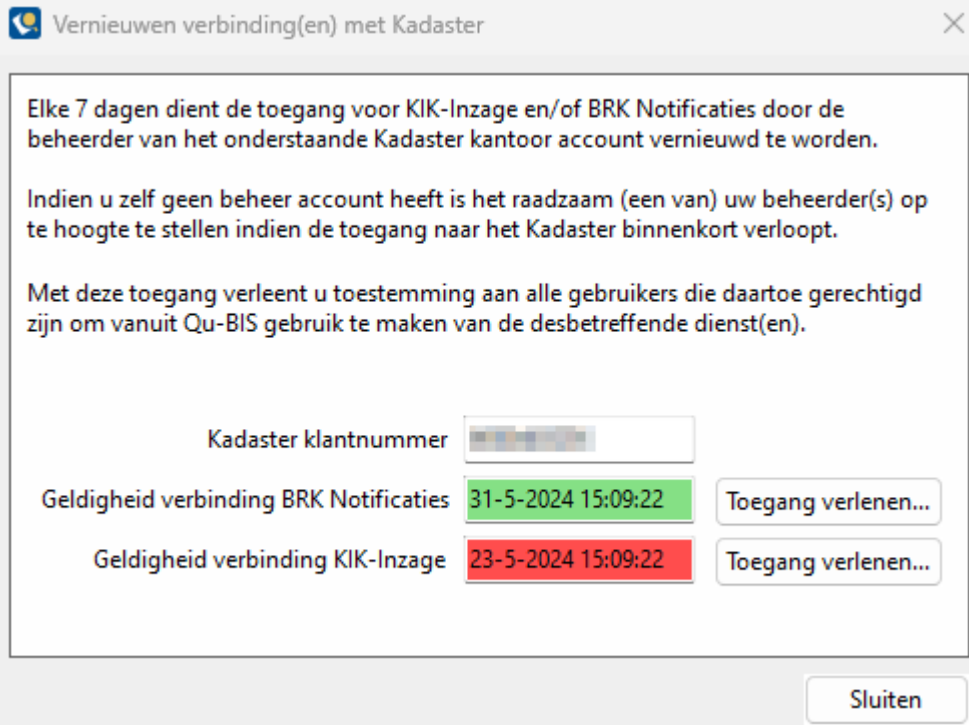

#### **LET OP!**

**Sluit nadat de toegang succesvol is verleend de geopende browser voordat u een nieuw verzoek indient!**